# **Informationen aus dem Internet herunterladen und lokal speichern**

# **(1) aktuellen Bildschirm ausdrucken (Screenshot)**

# **In Browser (Netscape oder Internet Explorer):**

• | Druck | - Taste kopiert aktuellen Bildschirm in die Zwischenablage

# **In Word/PowerPoint**

• *Bearbeiten / Einfügen*, Tastenkombination Strg + V oder

minhalt<br>
unäch<br>
3<br>
Bilder<br>
Doder I W<sup>a</sup>ww.internetu<sup>e</sup> **Hinweis:** Ist WinDump aktiv, wird der aktuelle Bildschirminhalt standardmäßig nicht nur in die Zwischenablage kopiert, sondern zusätzlich sofort auf dem Drucker ausgegeben. WinDump sollte daher zunächst deaktiviert werden.

# **(2) Text kopieren über die Zwischenablage**

# **In Browser (Netscape oder Internet Explorer):**

- Text markieren
- *Bearbeiten / Kopieren* oder Tastenkombination Strg + C

# **In Word/PowerPoint :**

• *Bearbeiten / Einfügen*, Tastenkombination Strg + V oder

**Hinweis :** Der Text wird ohne Formatierung und ohne Bilder übernommen !

### **(3) Internet-Seite als Datei speichern**

#### **In Browser (Netscape oder Internet Explorer):**

- *Datei / Speichern unter*
- Dateiname, Laufwerk und Verzeichnis wählen
- Dateityp "HTML" nicht ändern ! (Normaltext "TXT" speichert ohne Formate)

#### **In Word:**

- *Datei / Öffnen*
- Dateiname, Laufwerk und Verzeichnis wählen
- Dateityp von "Word-Dokumente" in "HTML-Dateien" oder "alle Word-Dokumente" umstellen !
- Speich<br>Forma<sup>n</sup> Command WWW.INternetueberg.de • *Datei / als Word-Dokument speichern* oder *Datei / Speichern unter* als "Word-Dokument"
- **Hinweis :** Nach der Umwandlung wird der Text wird mit Formatierung, aber ohne Bilder importiert

### **(4) Internet-Seiten komplett speichern**

#### **In Browser (Netscape oder Internet Explorer):**

- Netscape:
	- *Datei / Seite bearbeiten* -> lädt Seite in Composer
	- *Datei / Speichern unter*
- Internet Explorer:
	- *Datei / Speichern unter*

#### **In Word:**

- siehe (3)
- **Hinweis:** In HTML-Dokumenten können ineinander verschachtelte Tabellen erstellt werden. Word kann dies nicht. Entsprechend abgespeicherte Dateien können daher möglicherweise in Word nicht geöffnet werden ! In solchen Fällen empfiehlt sich die schrittweise Vorgehensweise aus der Kombination von (3) und (5).

# **Übersicht zu (3) und (4)**

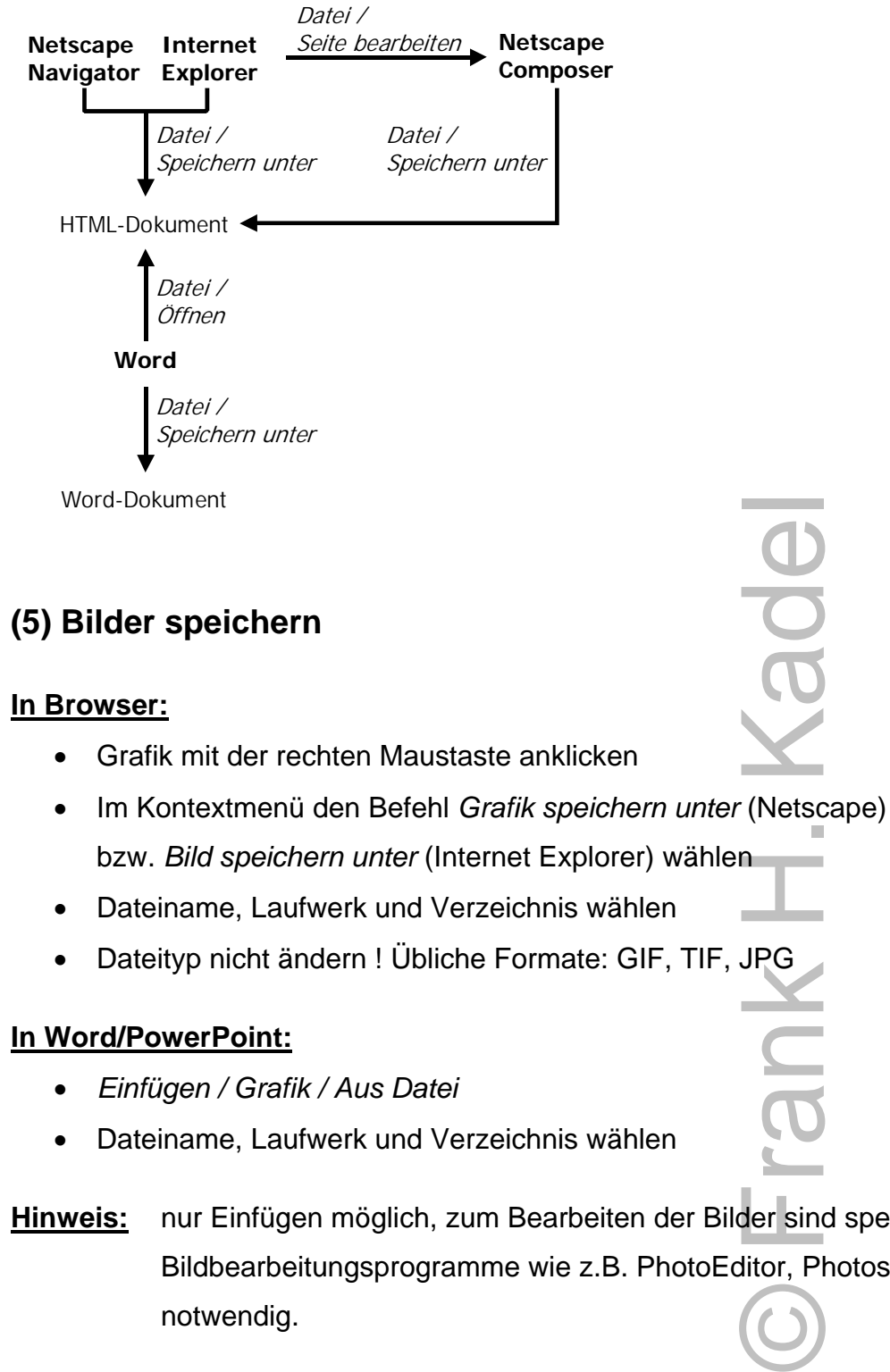

**Hinweis:** nur Einfügen möglich, zum Bearbeiten der Bilder sind spezielle Bildbearbeitungsprogramme wie z.B. PhotoEditor, Photoshop etc notwendig.

www.internetuebung.de rnetuebung.

# **(6) Bild als Hintergrundbild auf dem Desktop einstellen**

#### **In Browser:**

- Grafik mit der rechten Maustaste anklicken
- Im Kontextmenü den Befehl *Als Hintergrund einstellen* (Netscape) bzw. *Als Hintergrundbild* (Internet Explorer) wählen
- Datei wird automatisch als "Netscape Wallpaper.BMP" bzw. "Internet Explorer Wallpaper.BMP" im Windows-Verzeichnis gespeichert und über die Systemsteuerung / Anzeige als Hintergrundbild eingestellt.

**Hinweis:** In NT kann es notwendig sein, die Einstellungen nochmals zu bestätigen.

WWW.internetuebung.de www.internetueb

© Frank H. Kadel

Frank H